# **i.onik® TX Serie I 7" – 9.7"**

#### **Main functions**

- Three proofing level: IP65 Dustproof 、Waterproof、Shockproof.
- Support Android 4.4.x.
- 7″1280\*800 IPS capacitive touch screen.
- **Support MP3, WMA, WAV, OGG, FLAC, ALAC, AAC, AMR, MIDI** music format.
- Support video of MEPG 1/2/4, H.263/H.264, WMV/VC-1,
- Support external T-Flash, up to 32GB
- Support picture auto browse in BMP, JPG, GIF, PNG format
- Support multi languages.
- **Support APK program installation.**
- **OTG** function.
- **G-Sensor function.**
- Accelerometer + E-Compass + Gyro Sensor + Light Sensor + Proximity Sensor function
- Support GPS function
- Support Bluetooth 4.0.

### **Precautions**

1. During the formatting or uploading/downloading, do not disconnect the tablet from the PC. Disconnection during updating or data transfer may damage files or the tablet.

2. Dismantling the tablet will void the warranty. Please check the trouble shooting section of this manual if experiencing problems.

3. Our company reserves the right to improve the product.

Different software and hardware versions might affect the product performance and functions, therefore the product shall be subject to change without further notice.

※All warranty information, product features and specifications are subject to change without notice.

### **Basic Operations**

1) Press volume button to increase or decrease the volume.

2) Press and hold Power button for 5S to turn on the tablet. Press and hold Power button for 3S to show "Power off" window. Choose "ok" to turn off the tablet, choose cancel to return.

Note: When the screen has a screen timeout, short press the Power button to wake it up.

• Touch & type

Use your fingers to manipulate icons, buttons, menus, the onscreen keyboard, and other items on the touch screen. You can also change the screen's orientation.

To select or activate something, touch it.

To type something, such as a name, password, or search terms, just touch where you want to type. A keyboard pops up that lets you type into the field.

Other common gestures include:

a) Touch & hold: Touch & hold an item on the screen by touching it and not lifting your finger until an action occurs. For example,

touching an icon on home screen and hold it, when the Remove icon is shown on the screen, dragging the selected icon to this icon can remove it from the home screen.

b) Drag: Touch & hold an item for a moment and then, without lifting your finger, move your finger on the screen until you reaches the target position. For example, you can drag to reposition shortcuts on the Home screen.

c) Swipe or slide: Quickly move your finger across the surface of the screen, without pausing when you first touch (so you don't drag

something instead). For example, you can slide a Home screen left or right to view the other Home screens.

d) Double-tap: Tap quickly twice on a webpage, map, or other screen to zoom. For example, double tap a webpage in Browser to zoom in and double-tap again to zoom out.

e) Pinch: In some apps (such as Maps, Browser, and Gallery), you can zoom in and out by placing two fingers on the screen at once and pinching them together (to zoom out) or spreading them apart (to zoom in ).

f) Rotate the screen: On most screens, the orientation of the screen rotates with your device as you turn it. You can change this Display setting.

• How to save power?

The battery icon on the screen shows the rest volume of electricity. To save the power, in system setting interface, please set Brightness and Sleep to a reasonable level.

• How to charge the tablet?

Please charge the tablet timely before the battery icon shows blank. The tablet can be charged via the recommended DC charger.

It is normal to find that the machine surface is warm under charging state.

• G-sensor

If do settings setting  $\rightarrow$  display  $\rightarrow$  Auto-rotate screen  $\rightarrow$  on, the tablet will switch the screen orientation automatically when it is being rotated.

• Connect to Computer and File Transfer

When the tablet on, connecting the tablet using the supplied USB cable to the computer, then you can operate the data on PC.

#### **Home screen**

Press power key and hold for 3S to power on the tablet, then the

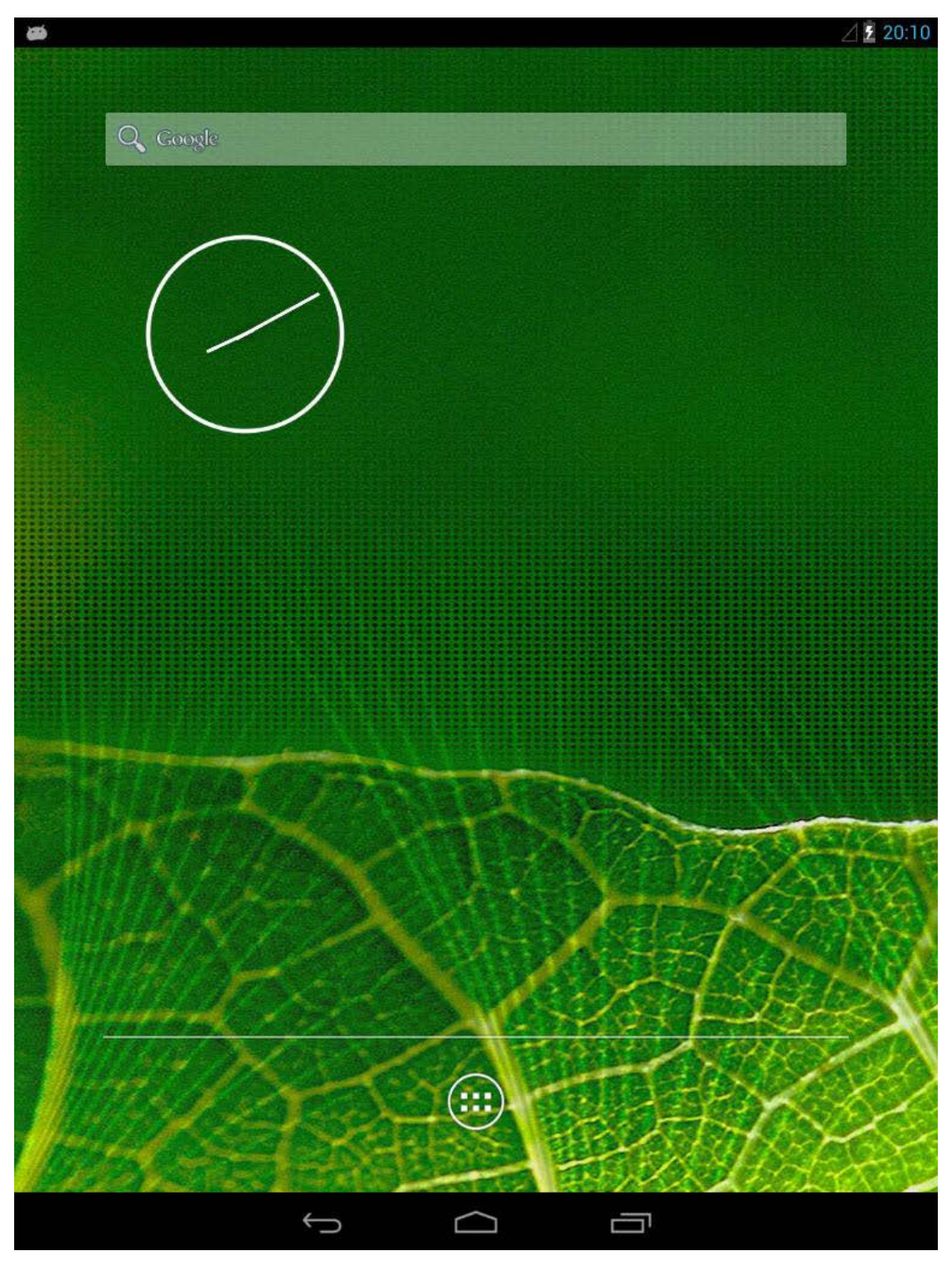

default home screen is shown as the below:

At the bottom of the screen, you'll find three Navigation buttons. They're always available. No matter what you're doing with your tablet, you can always get back to the main Home screen or return to previous screens:

 $\leftarrow$  Back: Opens the previous screen you were working in, even if it was in a different app. Once you back up to the Home screen, you can't go back any further in your history.

Home: Opens Home. If you're viewing a left or right Home screen, opens the central Home screen.

Recent apps: Opens a list of thumbnail images of apps you've worked with recently. To open an app, touch it. To remove a thumbnail from the list, swipe it left or right.

Note: After a short time without getting used, these buttons may shrink to dots or fade away, depending on the current app. To bring them back, touch their location.

 $\sqrt{2}$  20:12 Status icons: it is used to show the current status of network connection, battery volume and system time.

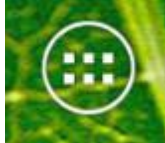

All Apps: Touch it to see all your apps and widgets. To open an app, folder, or widget, touch its icon.

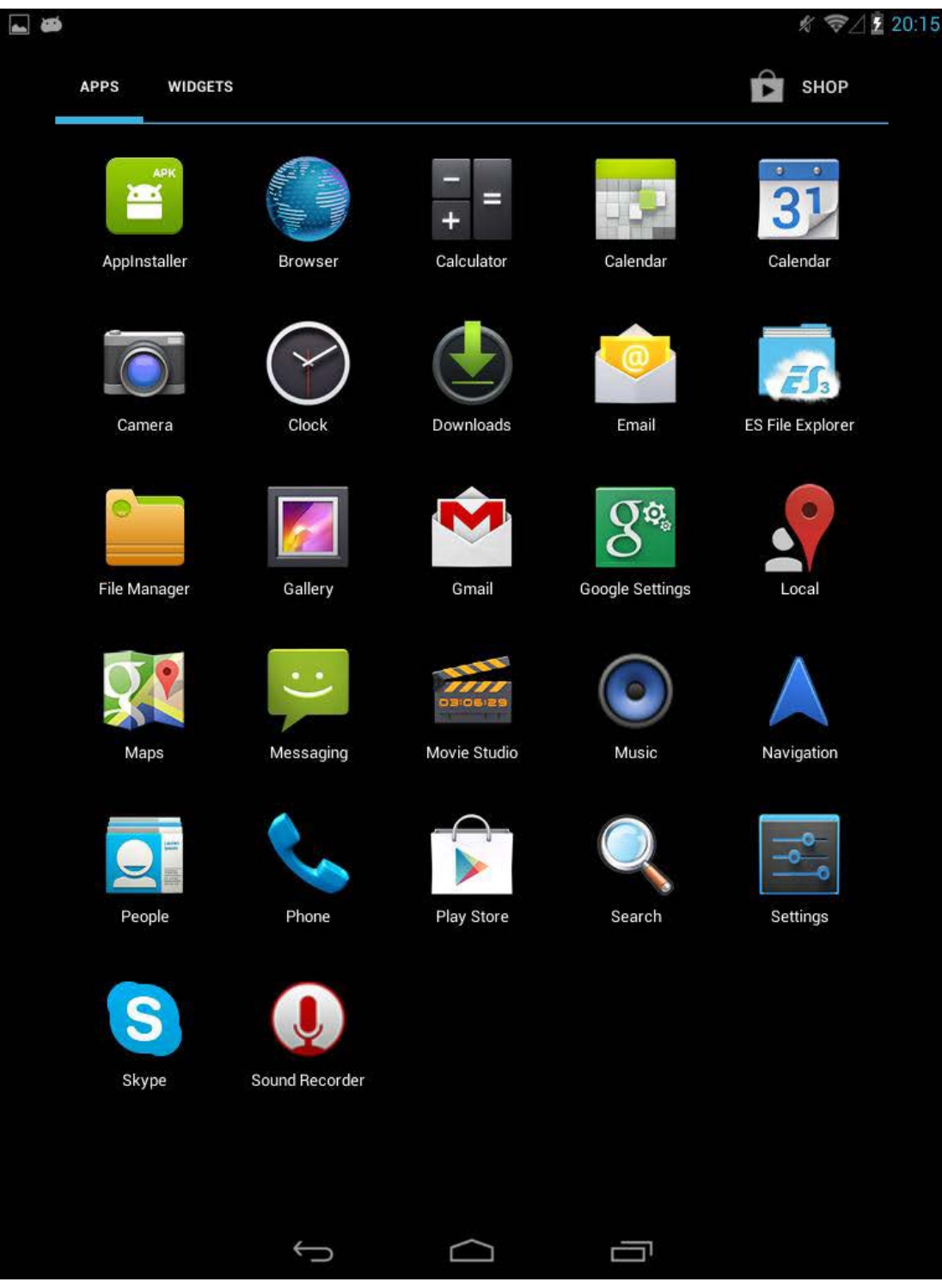

## **Calling**

**Make a Call via Dialer**

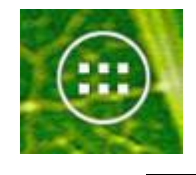

1. From a Home tapping

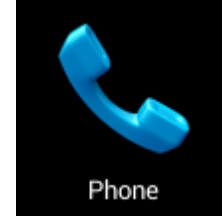

- 2. Find and touch the Dialer icon
- 3. Input the receiver's phone number and touch

### **End the Call**

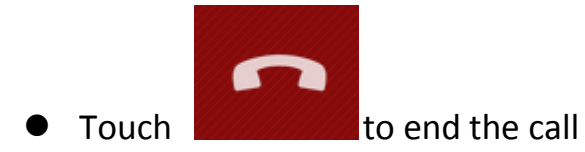

## **Accept or Reject the Incoming Call**

When there is an incoming call

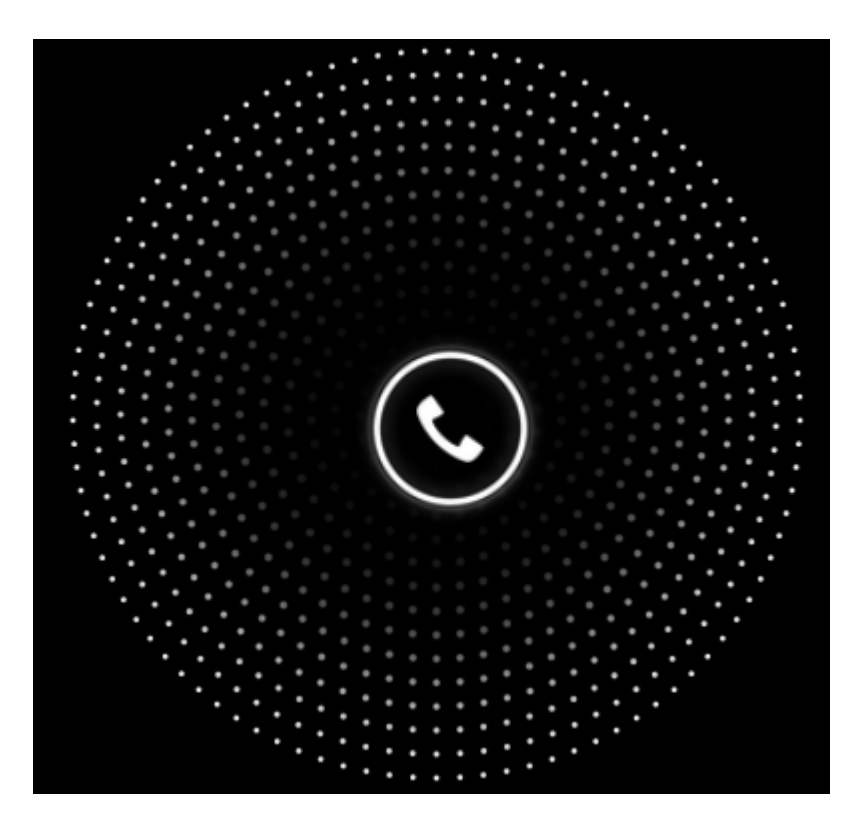

1. Put the finger to the cycle

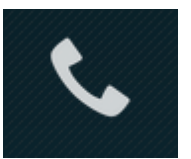

- 
- 2. Move the finger to  $\Box$  to accept the call

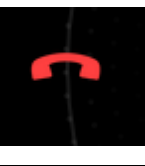

3. Move the finger to **the set of the call in the call** 

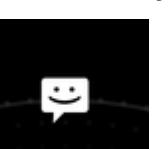

4. Move the finger to **the contract of the call with message** 

## **Use Bluetooth headsets to Call**

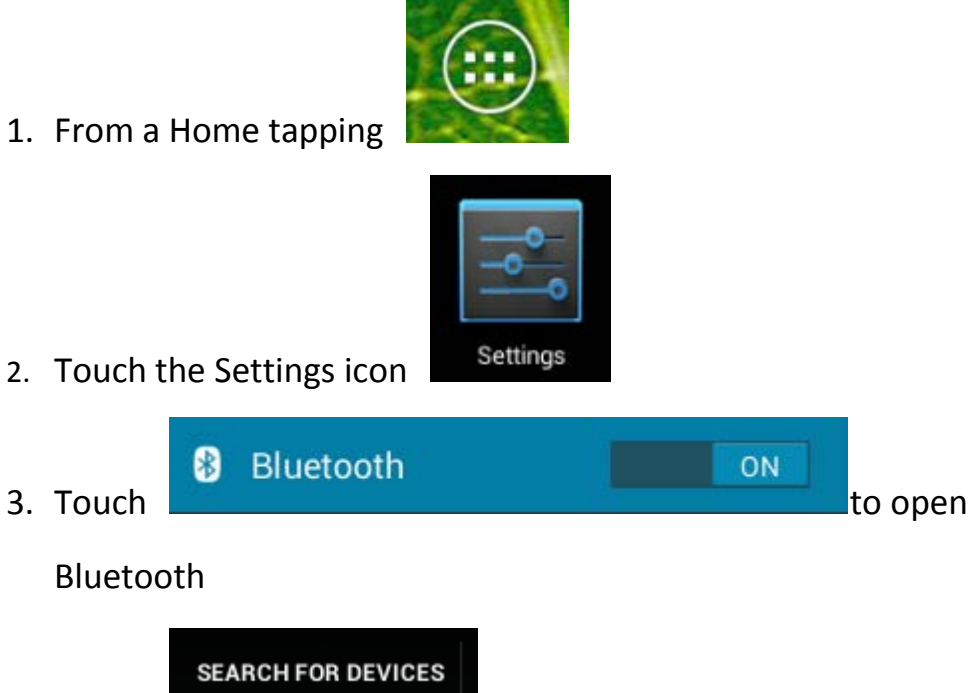

- 4. Touch
- 5. Find the Bluetooth Headsets' SSID in the Available devices' list and touch it
- 6. Then the connection via Tablet and Bluetooth Headsets has been

finished

# **Messaging**

**Edit and Send Message**

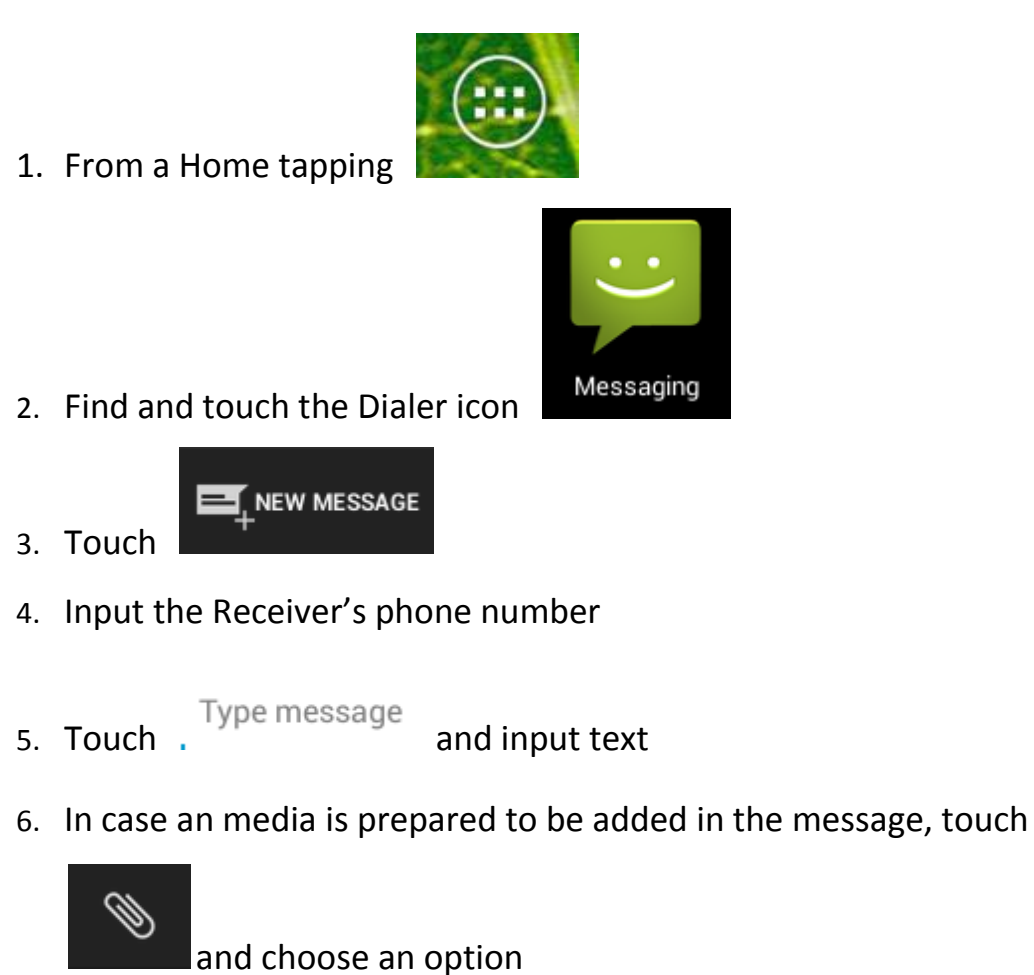

7. Touch the button to send the message

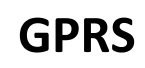

## **Open the Data Connection**

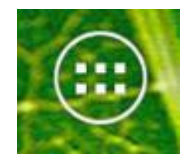

1. From a Home tapping

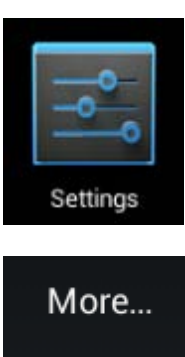

3. Touch

2. Touch

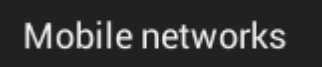

- 4. Touch
- 5. Touch the checkbox to enable Data

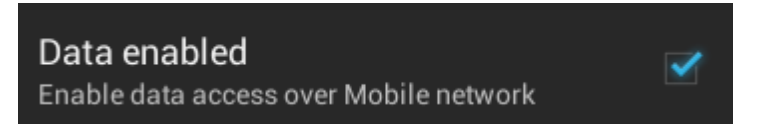

6. In case the SIM card is in roaming status, touch the checkbox to

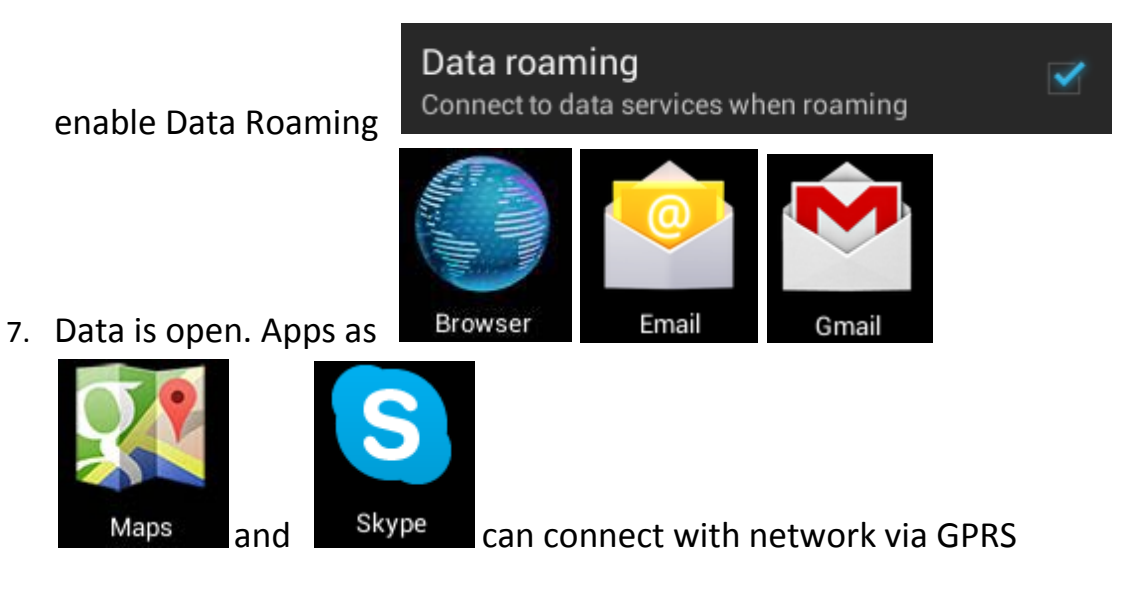

**Settings**

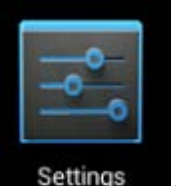

From a Home or All Apps screen, touch the Settings icon settings to

enter the system setting interface, on which user can do settings shown below:

a) Wi-Fi: turn on or turn off the Wi-Fi connection. The tablet can scan all available Wi-Fi network by itself. Choosing the target Wi-Fi and typing the correct password, then you can use the Wi-Fi.

b) Bluetooth: turn on or turn off the Bluetooth function. The tablet can

automatically scan the available Bluetooth device. Matching the device, then you can transmit the data between the devices.

c) Hotspot: turn on to turn off the hotspot function. The tablet network connection can be used for other devices. Please be noted that Hotspot function cannot be enabled with Wi-Fi at the same time.

d) Data usage: touch to see the detail data usage.

e) Sound: touch to setting "volume, Default notification, Touch sounds, screen lock sounds" Wi-Fi networks scanned

f) Display: touch to setting "Brightness, Wallpaper, auto-rotate screen, Sleep, Font size"

g) HDMI: touch to connect with HDMI devices.

h) Storage: touch to view SD card & device storage setting.

- i) Battery: touch to check the situation of the battery.
- j) Apps: touch to scan the APPS.
- k) Users: touch to create different users on this tablet.
- l) Location & services: Location settings.
- m) Security: user can do screen security here.
- n) Backup & reset: touch to enter" Factory data reset" interface.
- o) Add account: touch to add your account to this tablet.

p) Language & input: touch to set system language and text inputting method.

q) Date & time: touch to set system time and date.

r) Accessibility: accessibility setting

s) About tablet: touch to view basic information about your tablet.

Note: it is important to do system setting, please enter the setting

interface of your tablet to view each setting items carefully before using your tablet.

## **Troubleshooting**

• The tablet cannot be turned on.

Please charge it via the DC charger to check if the battery is low.

• Incorrect language displayed.

Please make sure that you have selected the correct language. Set

language in (Settings) => (personal) => (Language &input)

- Files cannot be downloaded.
- 1. Make sure the proper connection between computer and tablet.
- 2. Check if the memory is full.
- 3. Check if the USB cable is damaged and replace if necessary.
- Audio files not playable.

This tablet cannot play audio files that are copy protected.

Please ensure that only files that contain no copy

Protection are transferred to the tablet.

• Fail to open the web page.

Please check whether successfully create Wi-Fi connection.